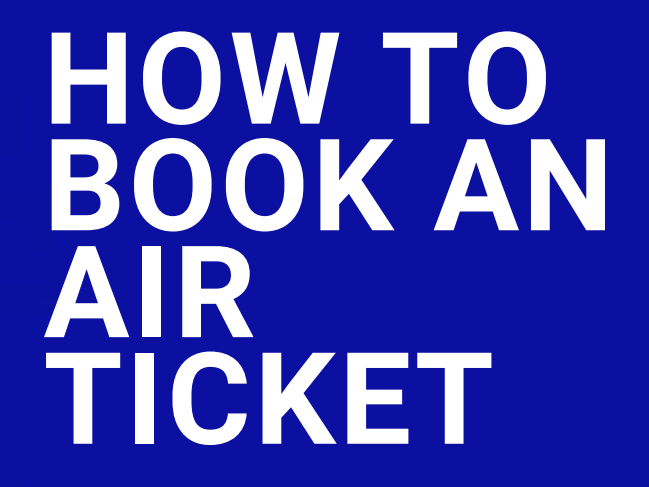

Amadeus cytric Travel & Expense learning material is copyrighted. All rights derived therefrom, in particular those of the translation, reprinting, presentation, extraction of illustrations and tables, transmission, microf transmission, microfilming or reproduction in other ways and storage in data processing systems, shall remain reserved, even in the case of a partial exploitation. Reproduction of this work or of parts of this work is also permitted in the individual case only within the limits of the legal provisions of the copyright law, in particular the Copyright Act of Spain, as amended from time to time. © 2021 Amadeus s.a.s All Rights Reserved.

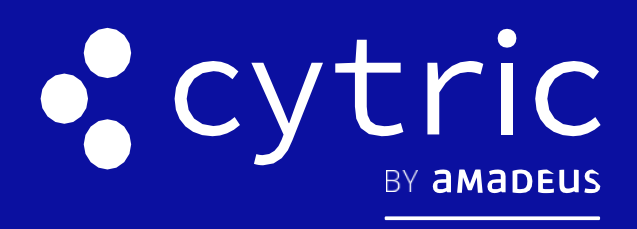

# QUICK CARD

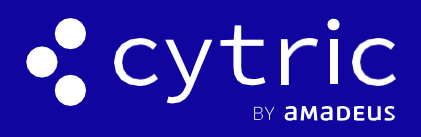

## HOW TO BOOK AN AIR TICKET

## 1. CLICK THE BOOK FLIGHTS BUTTON

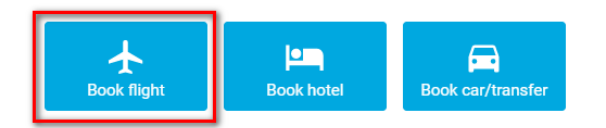

**Bookings calendar** 

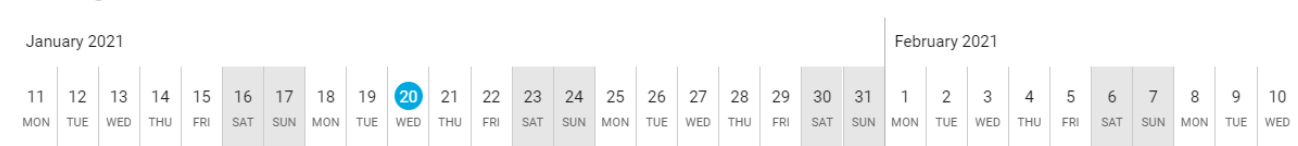

If you are a travel arranger, fist select your **Travel Arranger Dashboard**

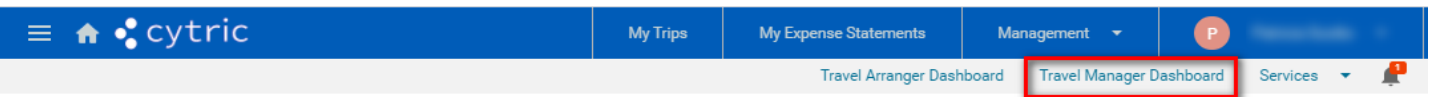

Personal Dashboard

# 2. ENTER THE JOURNEY DETAILS

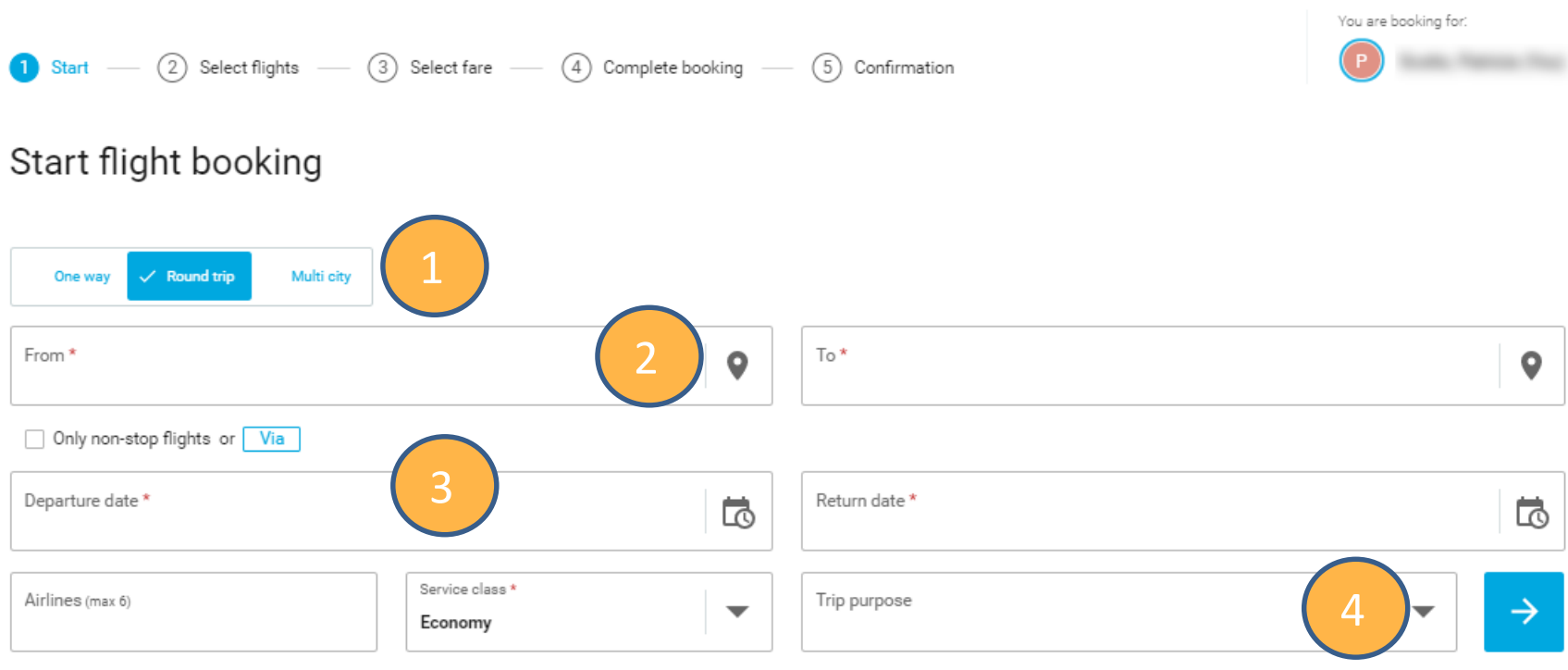

**1. One Way** or **Round Trip 2. From** and **To 3. Dates** and (optional) **Time 4**. Next step

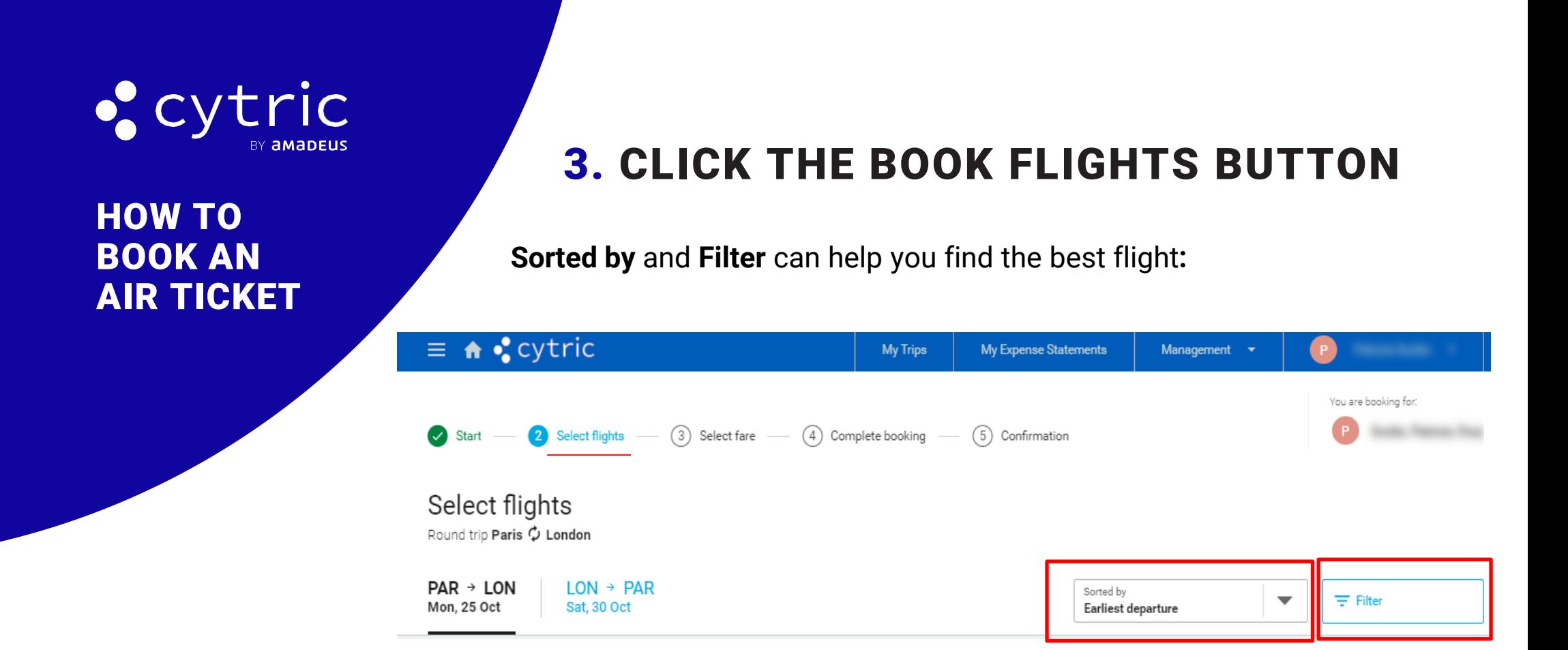

Two methods to select your flights**:** 

#### **a- Select out-and in-bound flights one at a time:**

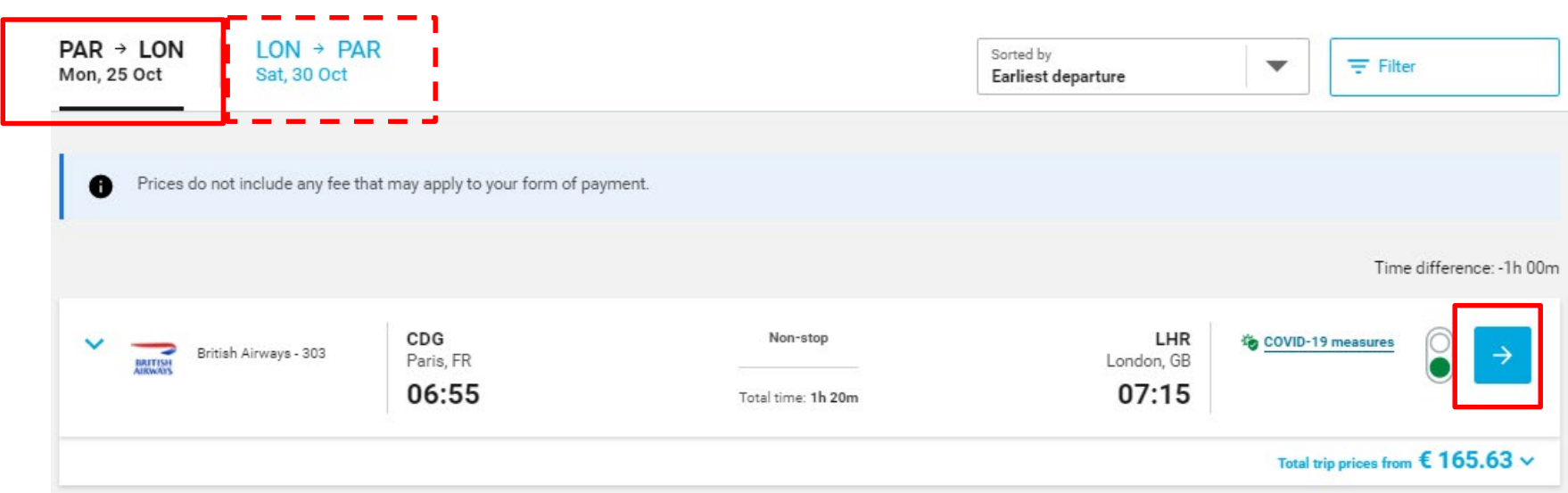

#### **b- Or select both flights at once:**

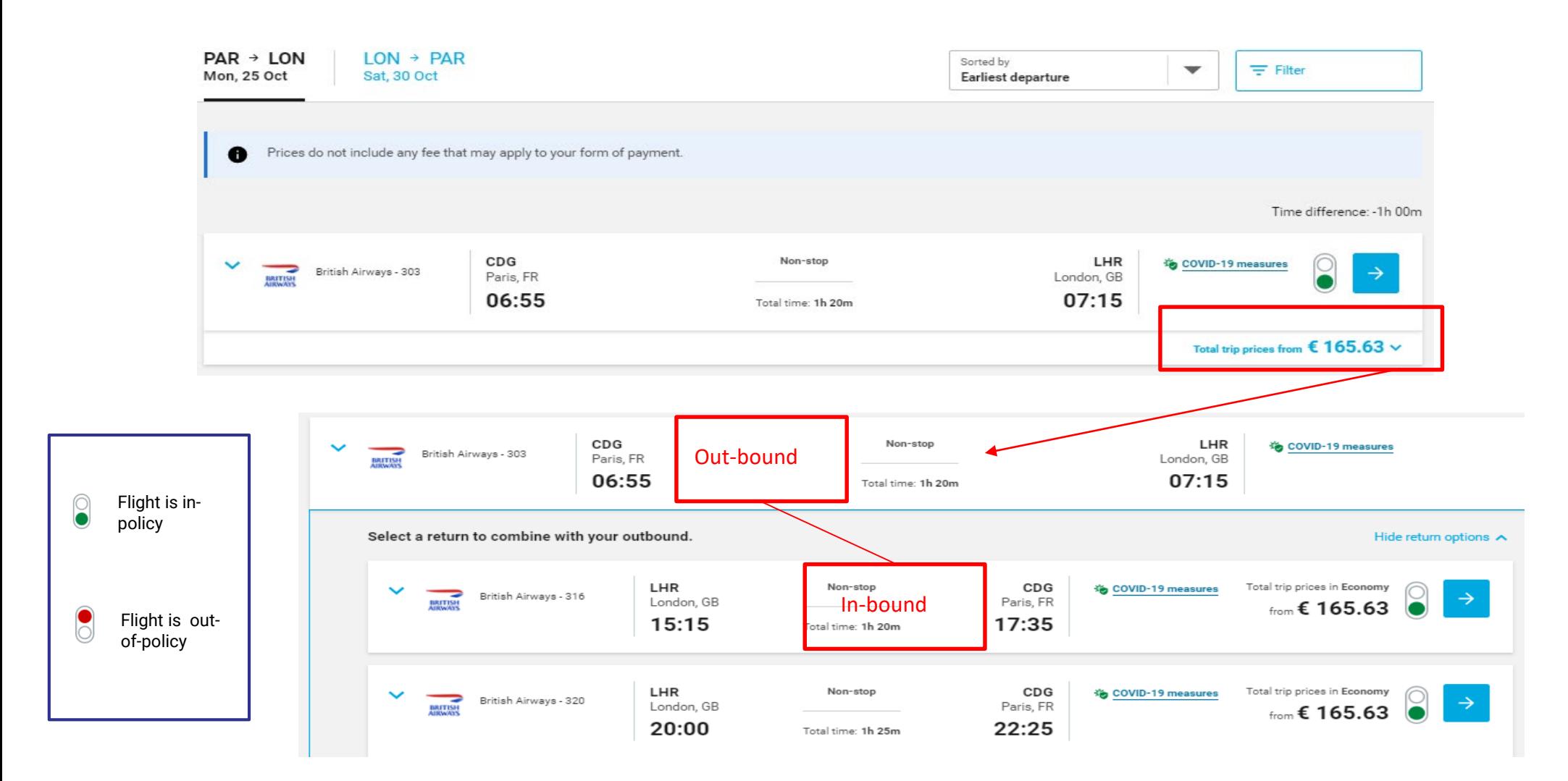

## HOW TO BOOK AN **AIR TICKET**

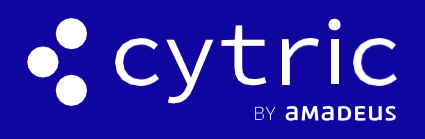

## 4. SELECT YOUR FARE

**Show more fares** and **Filter** can help you find the best fare**:**

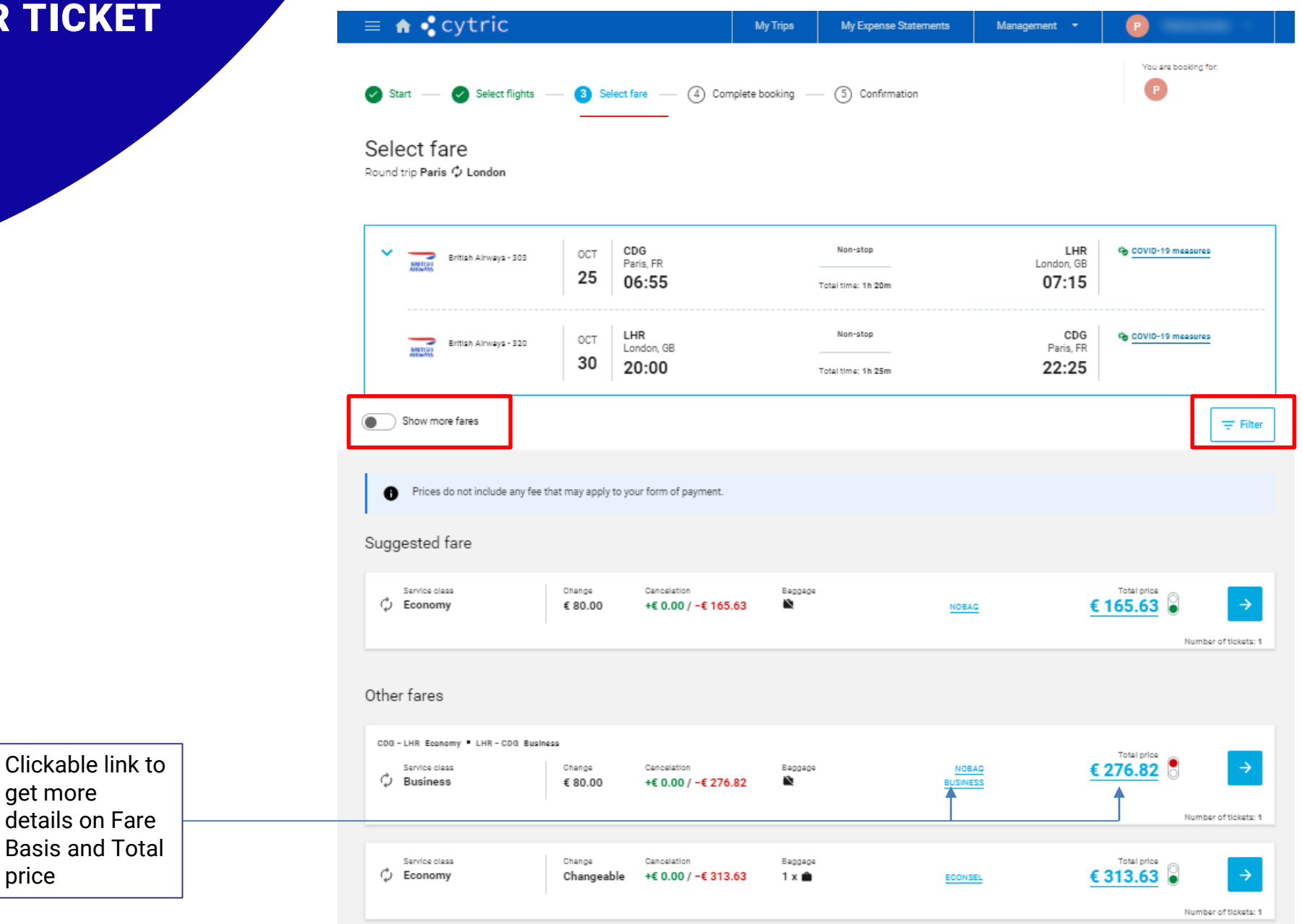

To select your fare click on the blue arrow**.** 

Cheaper, alternative flights may be shown in **Alternative options:** 

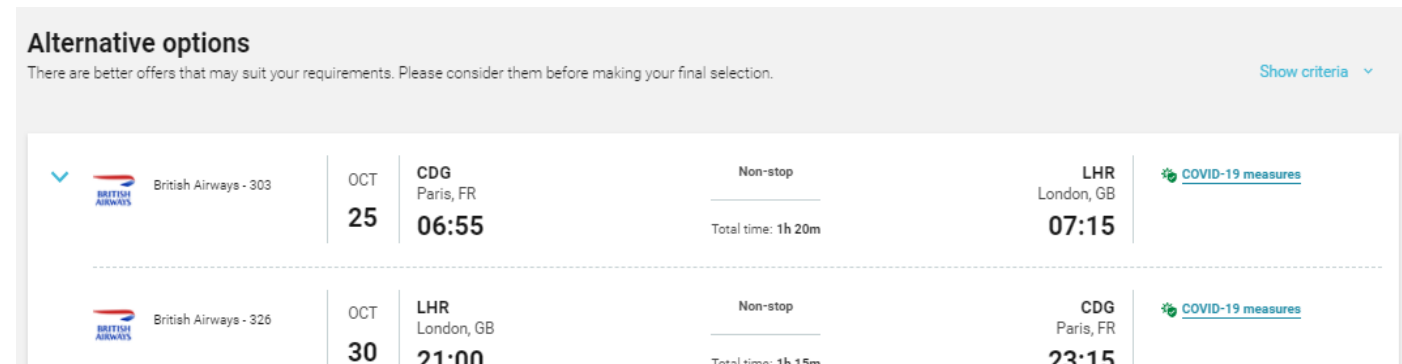

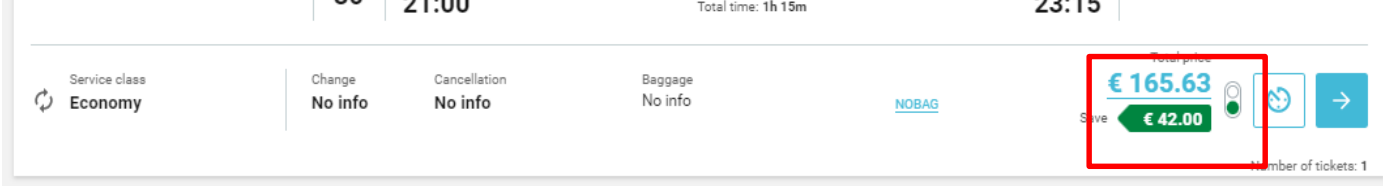

get more

price

## HOW TO BOOK AN **AIR TICKET**

 $\checkmark$ 

 $\checkmark$ 

 $\checkmark$ 

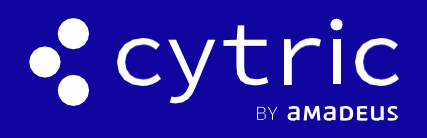

# 5. COMPLETE THE BOOKING

Complete this booking**:**

1. Check the flight details

Frequent traveler number

 $\mathbf{B}$  Remarks

2. Add flight options: book seats, add baggage, add ancillaries

No card used

Add your own remarks

- 3. Check your details: this information comes from your traveler profile. Orange text = mandatory information not available from your profile
- 4. Add other bookings: additional flights, book a car or book a hotel
- **5. Complete booking**

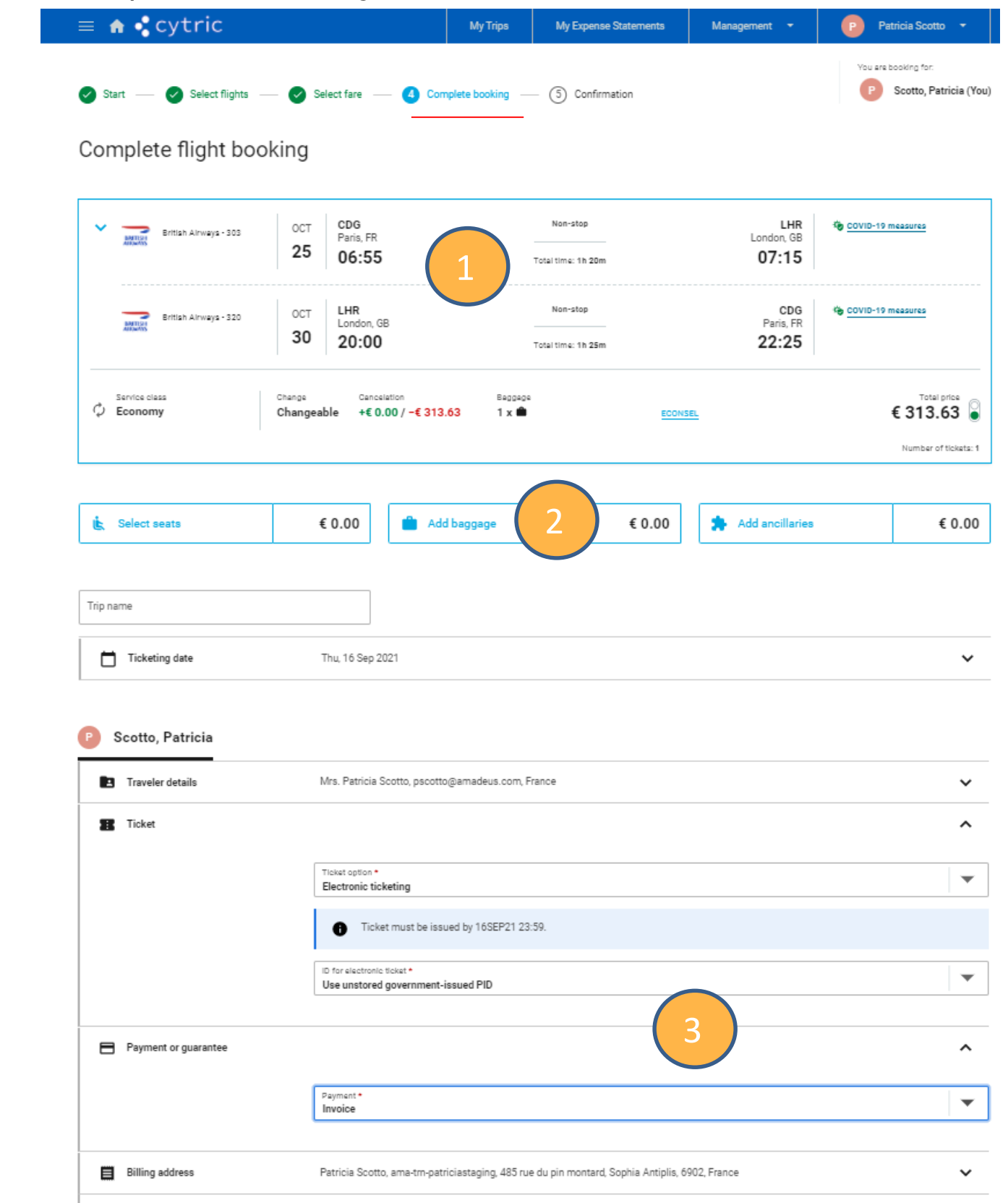

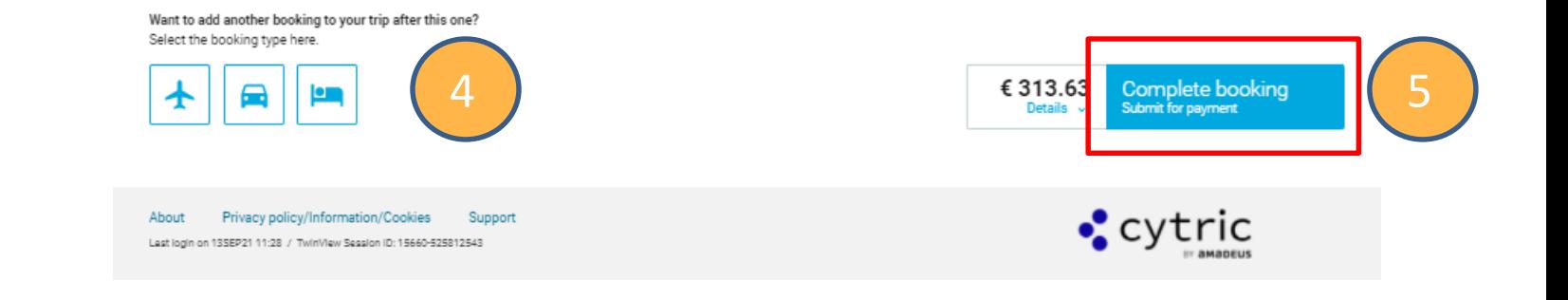